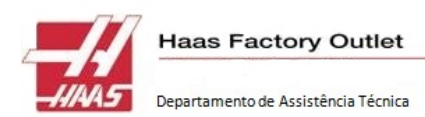

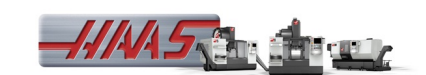

**ATUALIZAÇÃO DE SOFTWARE PARA MÁQUINA HAAS**

**Nome dos modelos: Centros:**

Nome dos modelos atuais:

AR305,EC300,EC400,EC400PP,EC500,EC650,EC1600,EC2000,EC3000,GR408, GR510,GR512,GR710,GR712,HS3,HS3R,HS4,HS4R,HS6,HS6R,HS7,HS7R,MDC500, MM1,OM1,OM1A,OM2,OM2A,PC305,SMM1,TM1,TM2,VF1,VF1YT,VF1D,VF1DYT,VF2, VF2D,VF2DYT,VF2SS,VF2TR,F2DTR,VF2YT,VF2SSYT,VF3,VF3D,VF3DYT,VF3SS, VF3YT,VF3SSYT,VF4,VF4D,VF4SS,VF5,VF5D,VF5XT,VF5DXT,VF5TR,VF5DTR,VF6, VF6D,VF6SS,VF6TR,VF6DTR,VF7,VF7D,VF8,VF8D,VF9,VF9D,VF10,VF10D,VF11, VF11D,VM2,VM3,VM4,VR8,VR9,VR11,VB1,VS1,VS3

Nome de modelos obsoletos validos somente para as versões anteriores a 13.10: MDC1,VF2YTSS, VF3YTSS

Nome de modelos obsoletos validos somente para as versões anteriores a 13.08: HS3EY,HS3REY,SR510,TM1CE,TM1HE,ZM100,ZM100Y,Z3500,Z4500

Nome de modelos obsoletos validos somente para as versões anteriores a 13.04: HS2RP,HS2RPD,HS5,VF0,VF0E,VB3

Nome de modelos obsoletos validos somente para as versões anteriores a 13.02: HS1,HS1D,HS1R,HS1RD,HS1RP,HS1RPD,HS15AXT,HS15AXTD,HS1AB,HS1ABD,HS2RP,HS2RPD

Nome de modelo VF (usado no simulador padrão) é disponível somente em software com versões anteriores a versão 13.02.

Para software com versão anterior a 9.15, usar:

INIT0 (same as VF0),INIT1 (same as VF1),INIT2 (same as VF2),INIT3 (same as VF3) INIT4 (same as VF4),INIT5 (same as VF5),INIT6 (same as VF6),INIT7 (same as VF7) INIT8 (same as VF8),INITH1 (same as HS1, HS1R, HS1RP)

### **Tornos:**

Nome dos modelos atuais: GT20,OL1,SL10,SL20,SL30,SL30Y,SL40,SL40L,TL1,TL2,TL3,TL3W,TL15,TL25

Nome de modelos obsoletos validos somente para as versões anteriores a 6.07: ML1,VL100,VTC48

Nome de modelo VF (usado no simulador padrão) é disponível somente em software com versões anteriores a versão 6.02.

Para software com versão anterior a (1.xx, 2.xx, 3.xx) usar: HL HL1 HL1BB HL1H HL2 HL2BB HL2H HL3 HL3BB HL4 HL4BB HL5 HL5BB HL6 HL6BB

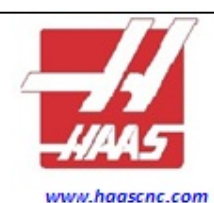

www.haasbrasil.com.br

São Paulo - São Paulo Av. Guido Caloi, 1985 - Cj. 17 CEP 05802-140- Jardim São Luiz Telefone: 55 115515.9298 Fax........: 55 11 55 15 9 29 1

Paraná - Curitiba Rua Des. Lauro Sodré Lopes, 532 CEP 81320-290 - Bairro: Portão Telefone: 55 41 3074.2000 Fax........: 55 41 3074-2650

Rio Grande do Sul - Caxias do Sul Av. Rubem Bento Alves, 7660 CEP 95032-440 - Bairro: Ciquentenário Telefone: 55 54 3537.6901 Fax........: 5554 3537.6900

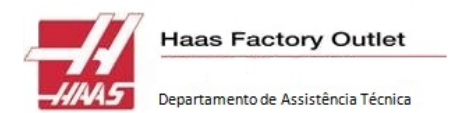

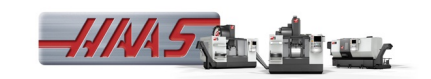

## **PREPARAÇÃO (antes de ir para o cliente)**

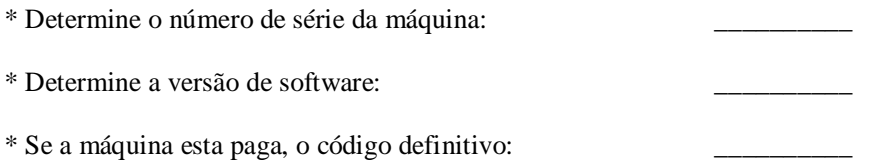

\* Se a máquina tem opcional, verifique no portal antes de ir e depois se os números batem com os números da lista de parâmetros que foi entregue junto com a máquina:

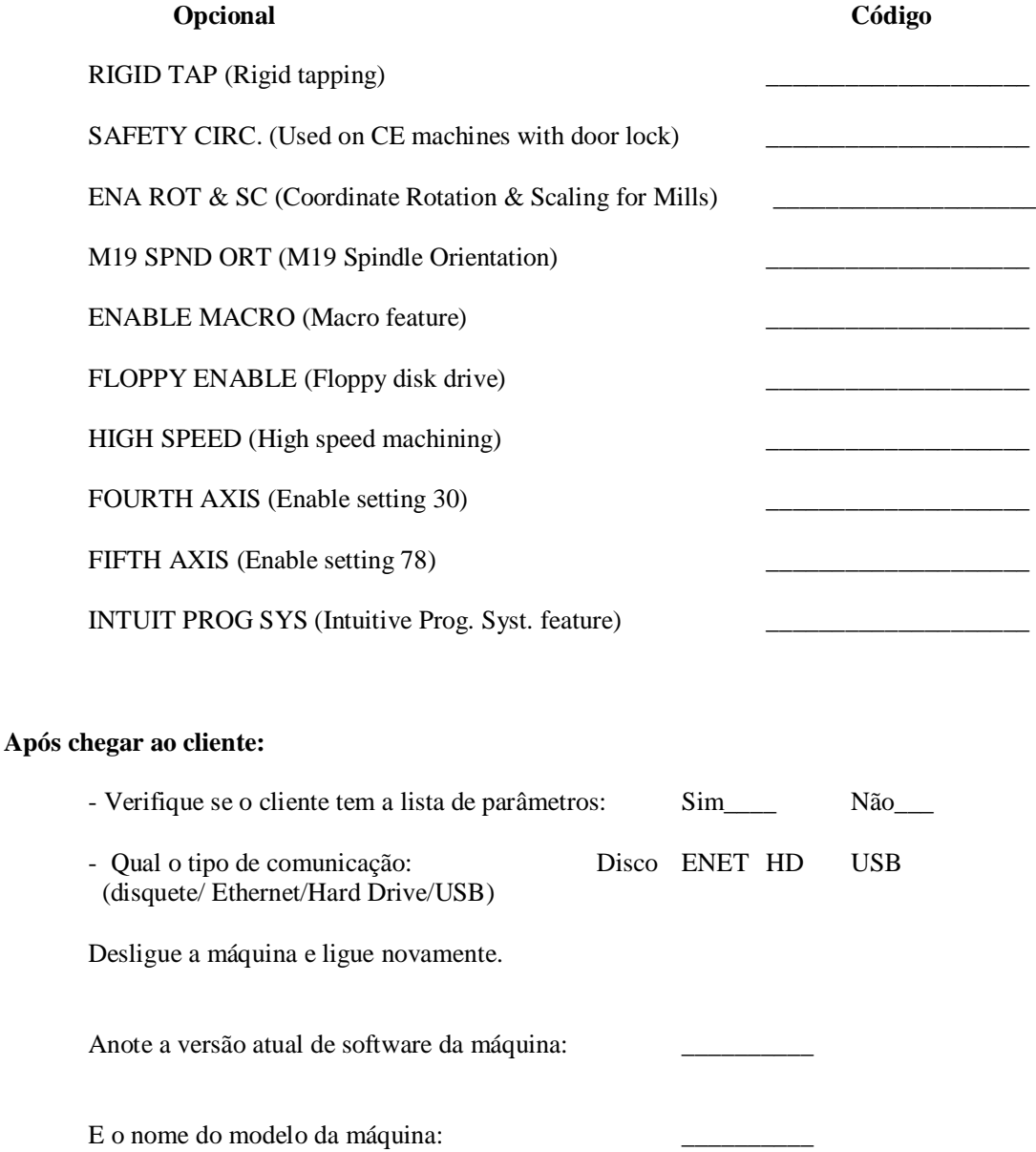

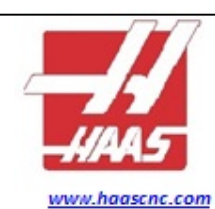

www.haasbrasil.com.br

São Paulo - São Paulo Av. Guido Caloi, 1985 - Cj. 17 CEP 05802-140- Jardim São Luiz Telefone: 55 115515.9298 Fax........: 55 11 55 15 9 29 1

Paraná - Curitiba Rua Des. Lauro Sodré Lopes, 532 CEP 81320-290 - Bairro: Portão Telefone: 55 41 3074.2000 Fax........: 55 41 3074-2650

Rio Grande do Sul - Caxias do Sul Av. Rubem Bento Alves, 7660 CEP 95032-440 - Bairro: Ciquentenário Telefone: 55 54 3537.6901 Fax........: 5554 3537.6900

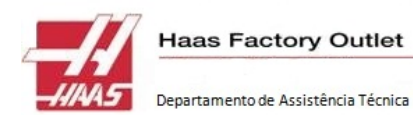

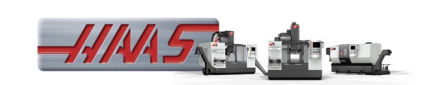

# **Depois anotar:**

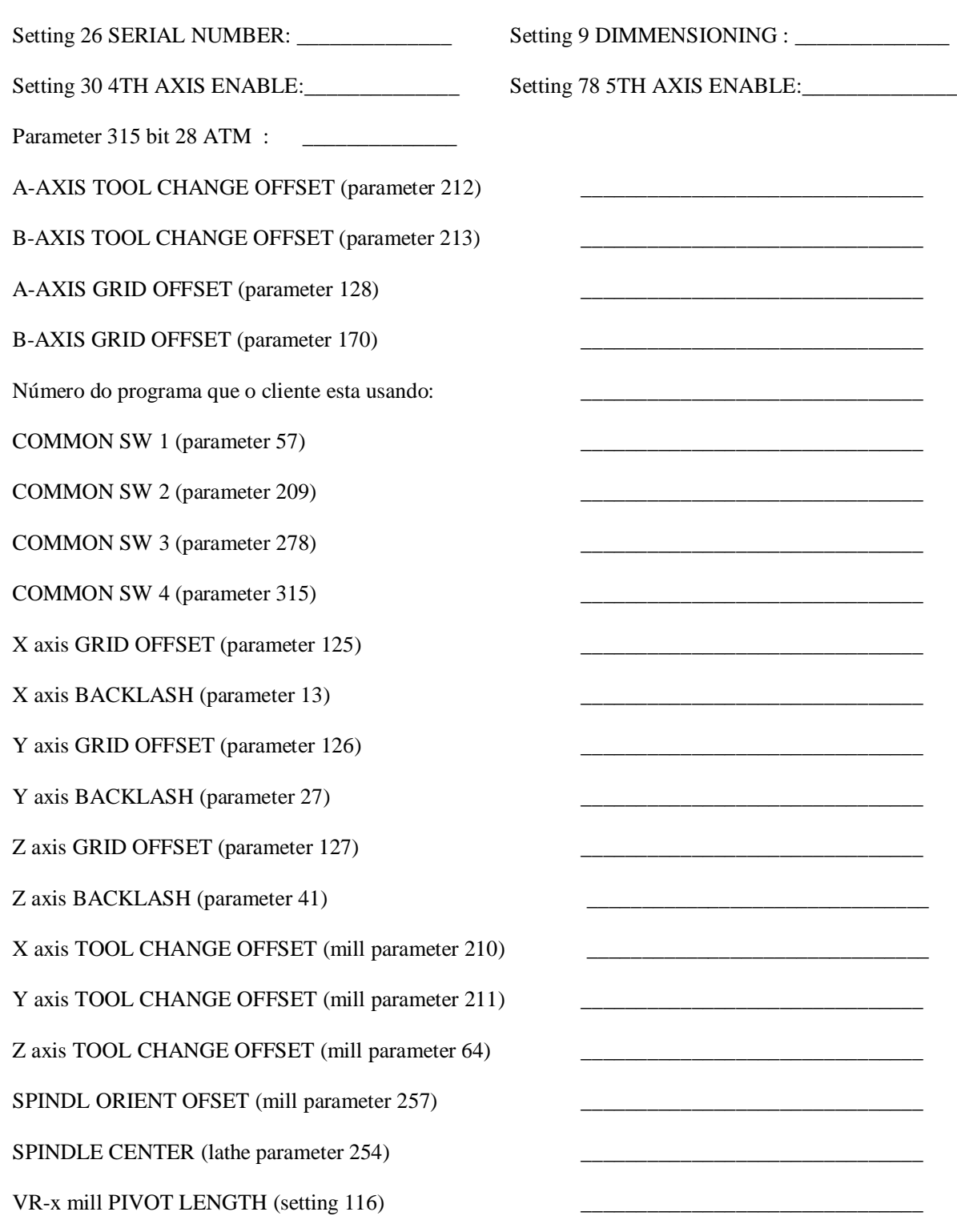

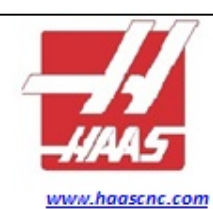

www.haasbrasil.com.br

São Paulo - São Paulo Av. Guido Caloi, 1985 - Cj. 17 CEP 05802-140- Jardim São Luiz Telefone: 55 115515.9298 Fax........: 55 11 55 15 9 29 1

Paraná - Curitiba Rua Des. Lauro Sodré Lopes, 532 CEP 81320-290 - Bairro: Portão Telefone: 55 41 3074.2000 Fax........: 55 41 3074-2650

Rio Grande do Sul - Caxias do Sul Av. Rubem Bento Alves, 7660 CEP 95032-440 - Bairro: Ciquentenário Telefone: 55 54 3537.6901 Fax........: 55 54 3537.6900

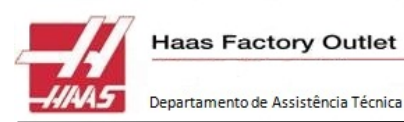

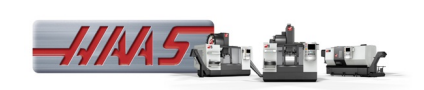

Se a máquina não tem Hard Drive ou Ethernet , veja se a opção de NETWORK/ZIP = 0 (OFF). Caso tenha a opção verifique se esta igual a 1 (ON). Nas versões antigas seria o Setting 133 e nas novas no Par 57 bit 6.

-Verifique se o **Setting 23 9XXX PROGS EDIT LOCK esta OFF**. Isto é preciso para salvar todos os programas.

## **Instalação do software utilizando a USB ou Disquete**

- Verifique se o parâmetro 209 FLOPPY ENABL = 1. \*\*\*\* NUNCA COLOQUE EM ZERO \*\*\*\*

- Coloque o ST 7 em OFF (proteção da escrita)

- Faça um Bacup de tudo, exemplos: PARAM: <serial number>.PAR SETNG: <serial number>.SET OFSET: <serial number>.OFS MACRO: <serial number>.VAR PROG:<serial number> PGM TOOL GROUP: <serial number>.ATM

- TENHA CERTEZA QUE FOI FEITO O BACKUP DE TODOS OS DADOS DA MÁQUINA

- COLOCAR A MÁQUINA NA POSIÇÃO DE ORIGEM E DEIXAR SEM FERRAMENTAS NO SPINDLE

-Desligue a máquina e ligue pressionando a [PRGRM/CONVRS]

- Faça o BBU MEMORY TEST, antes de limpar a memória FLASH. Este teste de memória é "destrutivo" e deixará de memória BBU em uma "limpa" estado. Quando a aparecer o cursor na tela digite o código abaixo e depois [Write/Enter]:

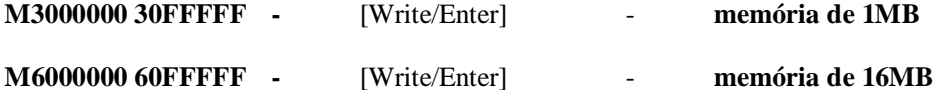

\*\*\* Para versões acima da L10.04 ou M17.04 – Utilizar: 6FFFFF

- Aguardar aparecer na tela a mensagem de a memória esta sendo testada e verificada.

- Após aparecer várias vezes (até completar a tela e mais um pouco) pressionar [RESET] para parar.

- Digitar "FC" para limpeza de software:

**FC** - [Write/Enter] - Aguardar uns 15 segundos

- Carregar o arquivo do binário do sistema, ou seja, o software. Digite o nome doarquivo e depois [Write/Enter]: Ex.: "**N**M1312N.BIN" ou "**N**L0609N.BIN".

\*\*\* COLOCAR REALMENTE A LETRA "**N**" NA FRENTE DO NOME DO ARQUIVO \*\*\*

- Depois digite o comando para máquina buscar o arquivo:

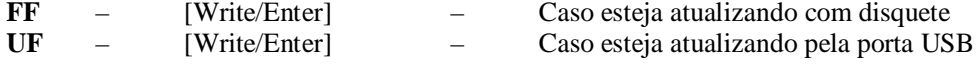

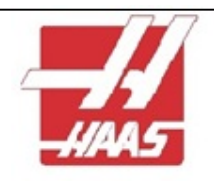

www.haascnc.com www.haasbrasil.com.br

São Paulo - São Paulo Av. Guido Caloi, 1985 - Cj. 17 CEP 05802-140- Jardim São Luiz Telefone: 55 115515.9298 Fax.........: 55 11 55 15 9 29 1

Paraná - Curitiba Rua Des. Lauro Sodré Lopes, 532 CEP 81320-290 - Bairro: Portão Telefone: 55 41 3074.2000 Fax........: 55 41 3074-2650

Rio Grande do Sul - Caxias do Sul Av. Rubem Bento Alves, 7660 CEP 95032-440 - Bairro: Ciquentenário Telefone: 55 54 3537.6901 Fax........: 5554 3537.6900

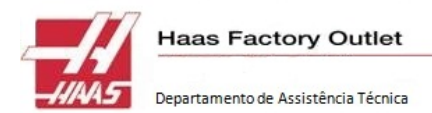

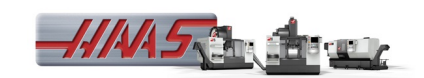

O novo software será carregado na máquina. Observe a mensagem de "Loading" (carregando) e a mudança dos endereços de memória. Aguarde até aparecer "LOAD COMPLETE". Pode demorar alguns minutos.

- Desligue a máquina, retire o Disquete ou Pen Drive e carregue os arquivos de linguagem que serão carregados na máquina. Lembre-se, a linguagem "INGLÊS" é sempre obrigatória!!!

- Reinicie a máquina, o logo da HAAS será mostrado por volta de 30 segundos, depois talvez vários alarmes serão mostrados. Isto pode ser ignorado. Caso o logo da HAAS não apareça é porque você fez algo errado, então, desligue e verifique o seu trabalho novamente.

- Deverá aparecer na tela a caixa de dialogo para se fazer o carregamento da linguagem que será utilizada na máquina. Selecione as línguas desejadas e carregue.

- Reinicie a máquina novamente, aparecerão vários alarmes, não se preocupe!!!!

- Com a máquina ainda em estado de emergência, digite: **DEBUG** – [Write/Enter] E depois o modelo da máquina (anotado anteriormente). Ex.: **MM1** - Para Mini Mill – Qualquer dúvida consultar a lista da primeira folha. \*\*\* TALVEZ SEJA NECESSÁRIO MUDAR O SETTING 7 PARA OFF, MAS NORMALMENTE ELE

#### RETORNA EM OFF\*\*\*

-Reinicie a máquina e verifique os seguintes dados: Par 209 bit 21 - FLOPPY ENABL  $= 1$ . Set 7 PARAMETER LOCK = OFF (if necessary).

-Se a máquina possuir Hard Drive, alterar o parâmetro 57 bit 6 NETWORK/HD/USB = 1 e reinicie a máquina novamente.

- VOLTAR TODOS OS BACKUPS QUE FORAM FEITOS

Após carregar tudo, compare com os dados carregados anteriormente para se ter certeza de que esta tudo Ok.

- Testar a máquina.

Movimentar os eixos, girar o spindle, verificar o funcionamento dos opcionais (bombas, transp. Cavacos, tool setter, aparador de peças, etc.), verificar a orientação do spindle para troca de ferramentas antes de fazer uma troca (para isso em modo MDI pressionar a tecla [ORIENT]) e depois simular trocas.

- Verificar se o SETTING 26 esta em zero ou se esta com o número de série correspondente a máquina. Caso esteja em zero, digitar o número.

- Digitar os códigos de liberação dos opcionais que pertencem a máquina, anotados anteriormente a visita ou que estão na lista de parâmetros do cliente.

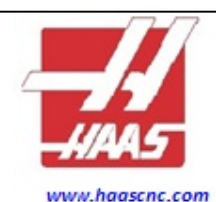

www.haasbrasil.com.br

São Paulo - São Paulo Av. Guido Caloi, 1985 - Cj. 17 CEP 05802-140- Jardim São Luiz Telefone: 55 115515.9298 Fax: 55 11 55 15 9 29 1

Paraná - Curitiba Rua Des. Lauro Sodré Lopes, 532

CEP 81320-290 - Bairro: Portão Telefone: 55 41 3074.2000 Fax........: 55 41 3074-2650

Rio Grande do Sul - Caxias do Sul Av. Rubem Bento Alves, 7660 CEP 95032-440 - Bairro: Ciguentenário Telefone: 55 54 3537.6901 Fax........: 5554 3537.6900